# SI3000 Система наблюдения и перехвата

**Руководство по установке и настройке**

Екатеринбург 2020 АО "Искра Технологии"

# Оглавление

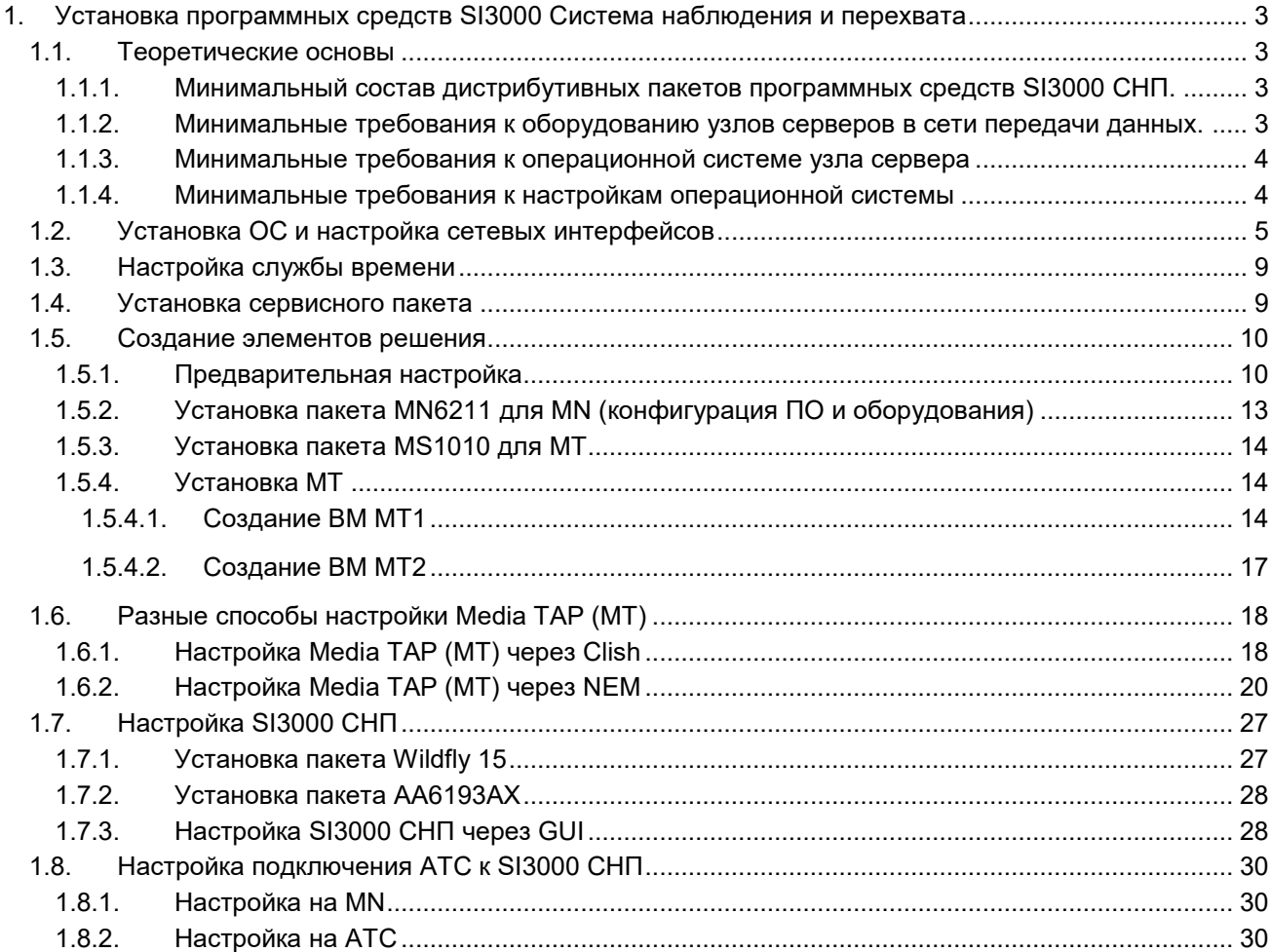

# <span id="page-2-0"></span>**1. Установка программных средств SI3000 Система наблюдения и перехвата**

### **1.1. Теоретические основы**

<span id="page-2-1"></span>Процедура подготовки для установки программных средств SI3000 Система наблюдения и перехвата (Далее – SI3000 СНП) предусматривает, что для установки SI3000 СНП подготовлен комплекс технических средств, в котором организованы узлы серверов (host's) в сети передачи данных без инсталлированной на них и предварительно настроенной операционной системой, причем в сети передачи данных функционируют базовые сервисы, организован доступ к Интернет.

Настоящее описание содержит указания по установке операционной системы и основных программных средств (Далее – Пакет) SI3000 СНП из подготовленных дистрибутивных пакетов.

### **ПРЕДУПРЕЖДЕНИЕ**

Настоящее описание удовлетворяет минимально допустимым условиям (минимально допустимое архитектурное решение), необходимым для установки программных средств из подготовленных дистрибутивных пакетов.

### <span id="page-2-2"></span>**1.1.1. Минимальный состав дистрибутивных пакетов программных средств SI3000 СНП.**

#### Состав дистрибутивных пакетов включает:

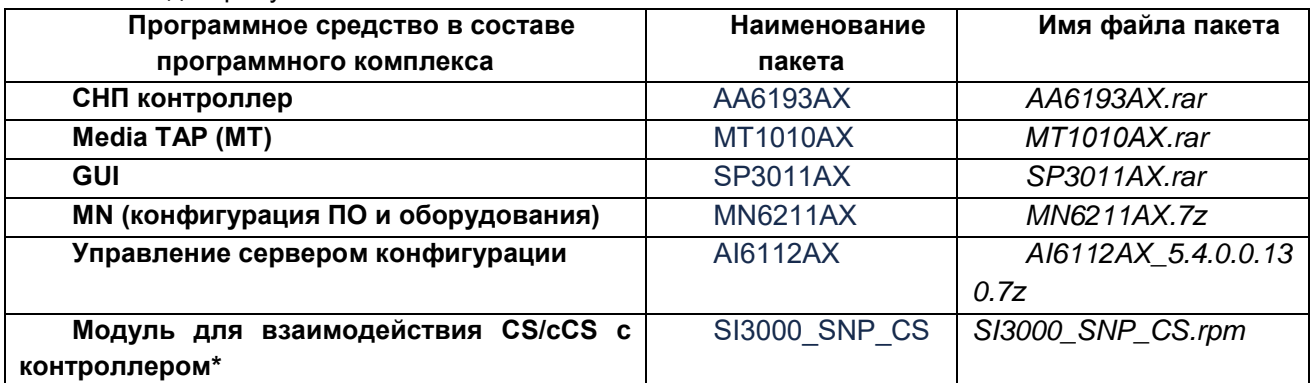

<span id="page-2-3"></span>\* Пакет **Модуль для взаимодействия CS/cCS с контроллером** инсталлируется поверх имеющегося или ранее установленного пакета CS/cCS на площадке Заказчика.

### **1.1.2. Минимальные требования к оборудованию узлов серверов в сети передачи данных.**

При отсутствии указаний в рабочей документации проекта требуемого количества узлов (host's) оборудования, необходимо организовать минимально допустимое рабочее архитектурное решения с использованием следующих узлов (host's):

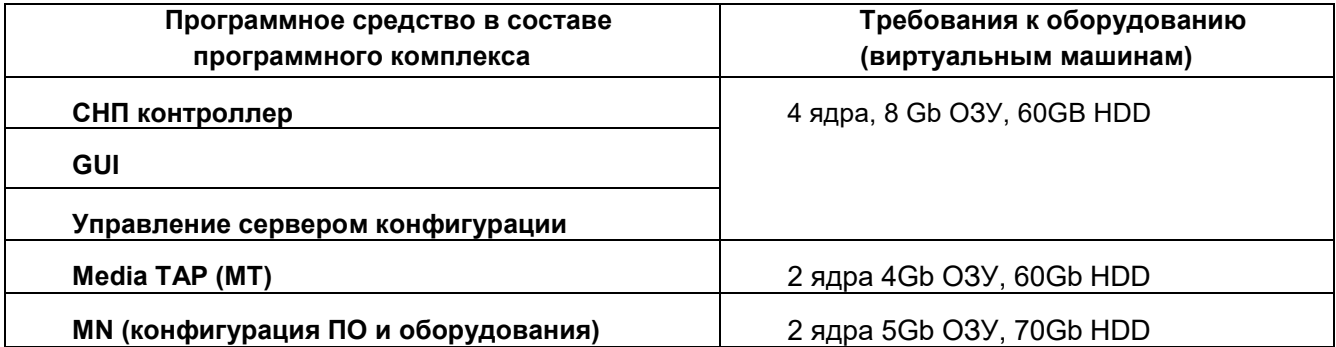

### 1.1.3. Минимальные требования к операционной системе узла сервера

<span id="page-3-0"></span>При отсутствии указаний рабочей документации проекта, необходимо использовать следующую операционную систему:

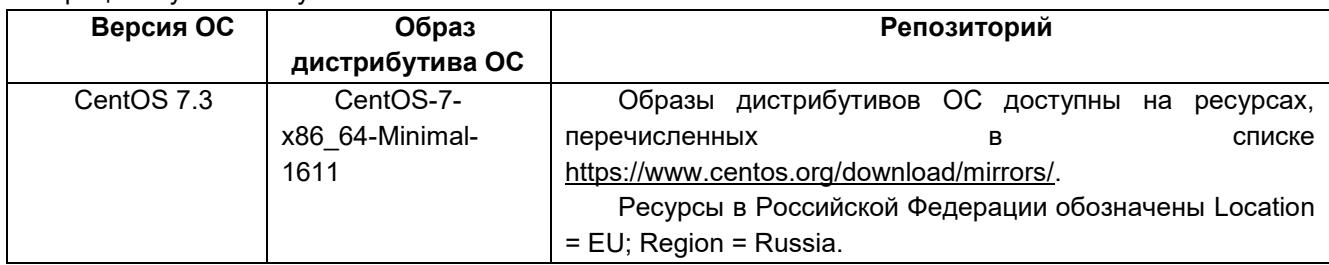

#### $1.1.4.$ Минимальные требования к настройкам операционной системы

<span id="page-3-1"></span>При отсутствии указаний рабочей документации проекта, при установке операционной системы на оборудование серверов (виртуальные машины) следует использовать по умолчанию указанные ниже значения, указания по использованию которых описаны в документации на операционную систему. Данные указания значений ориентированы на определенный режим установки операционной системы. При задании значений следует учитывать условие организации узлов в единственном сегменте сети передачи данных.

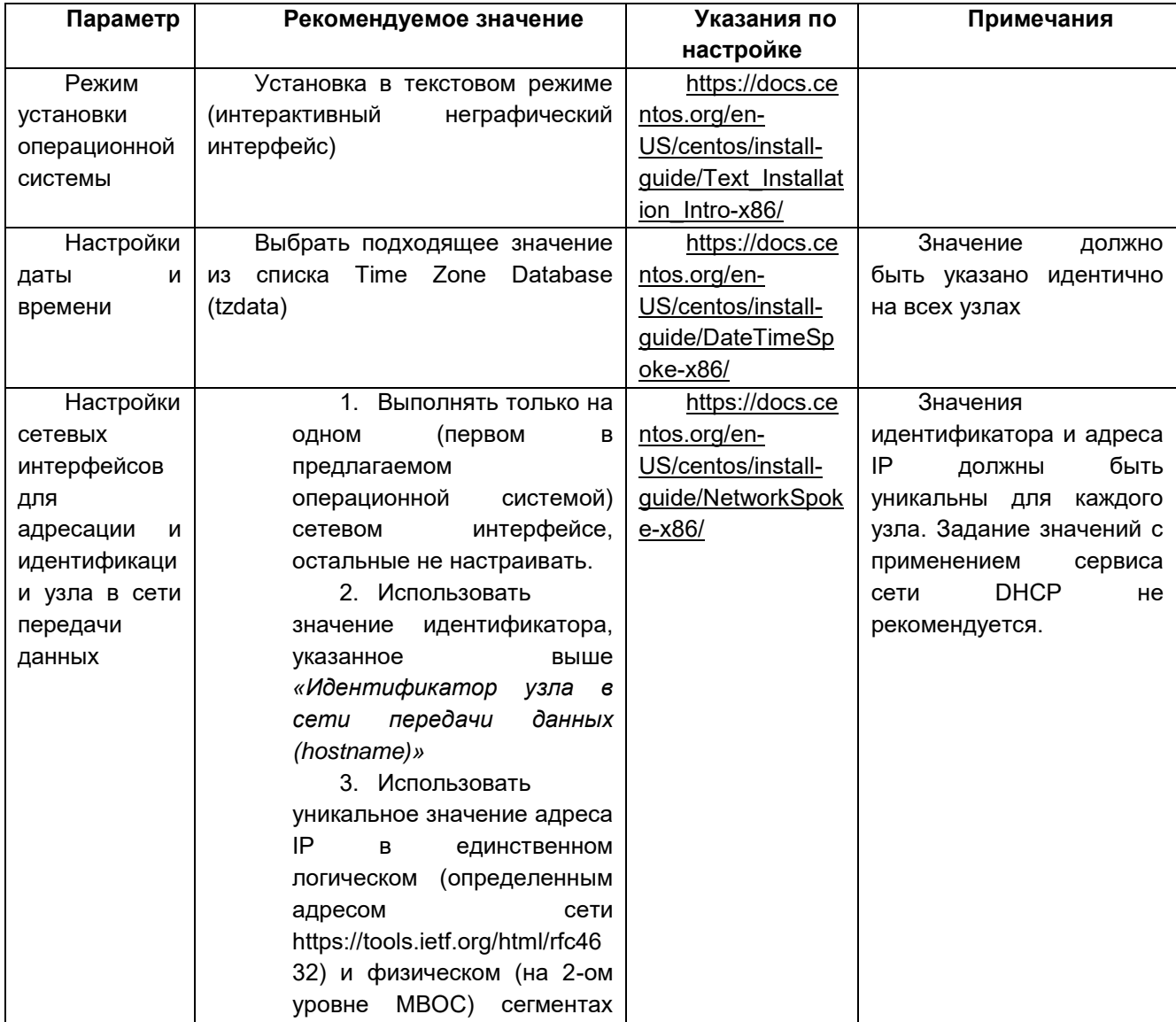

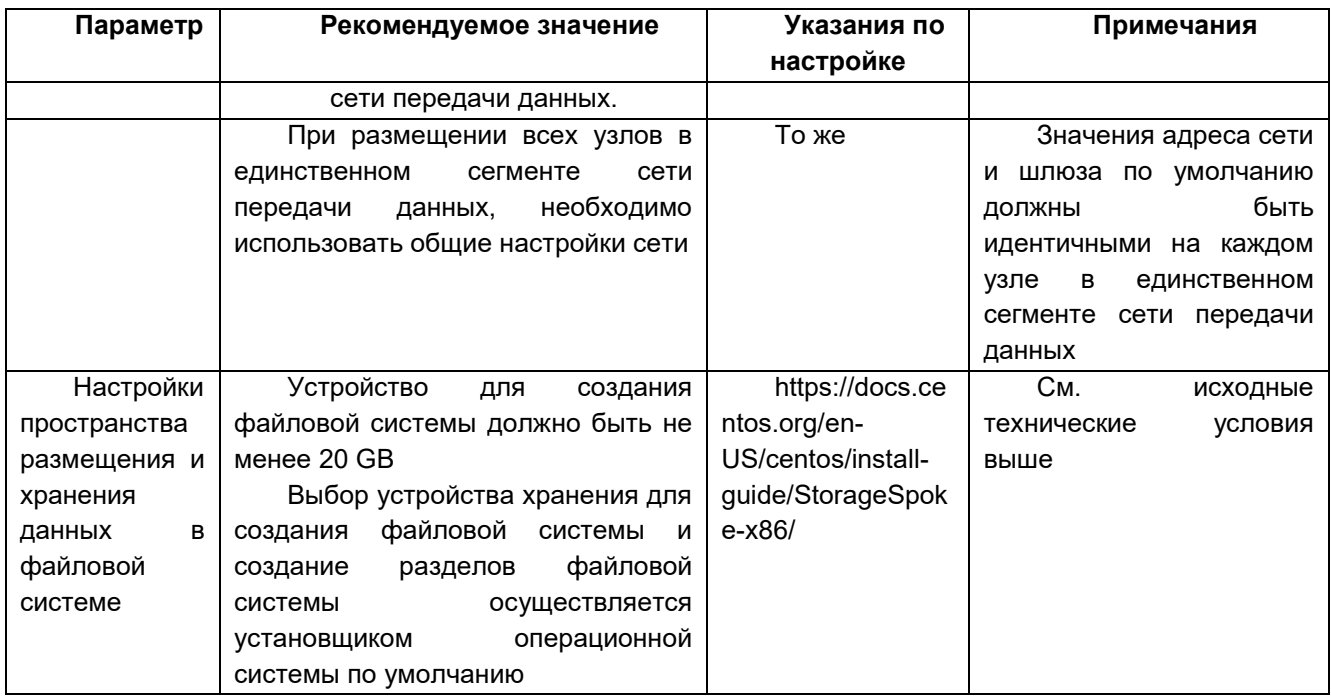

#### $1.2.$ Установка ОС и настройка сетевых интерфейсов

<span id="page-4-0"></span>Установите ОС, следуя приглашениям командной строки:

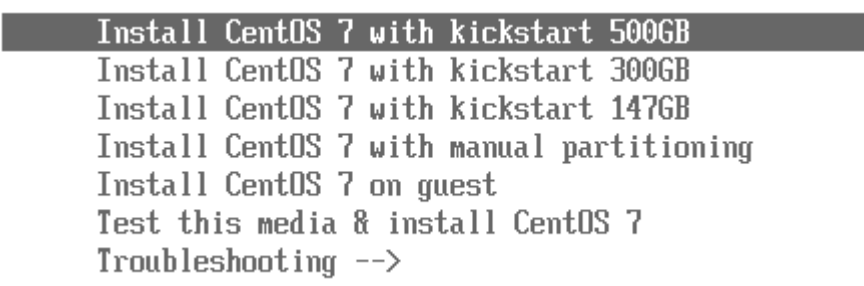

### Рис. 1: Установка ОС - выбор варианта установки

Running pre-installation script:

Hostname not defined of short hostname entered. Enter FQDN (hostname.domain): hostmaket1.yar.ru IP not defined. Enter IP: 192.168.100.92 Netmask not defined. Enter netmask: 255.255.255.0 Gateway not defined. Enter gateway: 192.168.100.254<br>DNS not defined. Enter DNS IENTER for nonel:

Рис. 1: Установка ОС - ввод данных сервера (1) Данные DNS и NTP на данном этапе можно не заполнять. После окончания инсталляции появится приглашение:

> CentOS Linux 7 (Core) Kernel 3.10.0-693.el7.x86\_64 on an x86\_64 hostmaket1 login:

### Рис. 3: Установка ОС - успешная установка

Повторите процедуру установки ОС на втором сервере.

Running pre-installation script:

Hostname not defined of short hostname entered. Enter FQDN (hostname.domain): hostmaket2.yar.ru IP not defined. Enter IP: 192.168.100.93 Netmask not defined. Enter netmask: 255.255.255.0 Gateway not defined. Enter gateway: 192.168.100.254 DNS not defined. Enter DNS IENTER for nonel:

**Рис. 4: Установка ОС – ввод данных сервера (2)**

#### **В файл hosts на обоих серверах добавьте следующие строки:**

vim /etc/hosts

192.168.100.92 hostmaket1.yar.ru hostmaket1

192.168.100.93 hostmaket2.yar.ru hostmaket2

192.168.100.99 dns-flo.yar.ru dns-flo

192.168.100.97 mns.yar.ru mns

192.168.100.94 snp.yar.ru snp

192.168.100.95 mt1.yar.ru mt1

192.168.100.96 mt2.yar.ru mt2

### **Создайте ключи для SSH и SCP для работы в конфигурации HA (кластер), выполнив команды на обоих серверах:**

ssh-keygen -t rsa

Generating public/private rsa key pair.

Enter file in which to save the key (/root/.ssh/id\_rsa): **<Enter>**

Enter passphrase (empty for no passphrase): **<Enter>**

Enter same passphrase again: **<Enter>**

Your identification has been saved in /root/.ssh/id\_rsa.

Your public key has been saved in /root/.ssh/id\_rsa.pub.

### **Скопируйте публичные ключи на все сервера в конфигурации HA, а также c сервера hostmaket2 на hostmaket1 и наоборот:**

[root@hostmaket1 ~]# ssh-copy-id -i ~/.ssh/id\_rsa.pub root@hostmaket1.yar.ru

[root@hostmaket1 ~]# ssh-copy-id -i ~/.ssh/id\_rsa.pub root@hostmaket2.yar.ru

[root@hostmaket2 ~]# ssh-copy-id -i ~/.ssh/id\_rsa.pub root@hostmaket2.yar.ru

[root@hostmaket2 ~]# ssh-copy-id -i ~/.ssh/id\_rsa.pub root@hostmaket1.yar.ru

### **Создайте интерфейсы Bond и Bridge:**

vim /etc/sysconfig/network-scripts/ifcfg-bond0

DEVICE=bond0 TYPE=Bond BONDING\_MASTER=yes BRIDGE=br0 ONBOOT=yes

BOOTPROTO=none USERCTL=no NM\_CONTROLLED=no BONDING\_OPTS="miimon=1000 mode=active-backup"

[root@hostmaket1 network-scripts]# vim ifcfg-br0 DEVICE=br0 TYPE=Bridge IPADDR=192.168.100.92 NETMASK=255.255.255.0 ONBOOT=yes BOOTPROTO=none USERCTL=no DELAY=0

### Добавьте шлюз (или проверьте его наличие):

vim /etc/sysconfig/network GATEWAY=192.168.100.254

### Отредактируйте файлы eth0 and eth1 следующим образом:

# vim /etc/sysconfig/network-scripts/ifcfg-eth0

DEVICE=eth0 USERCTL=no ONBOOT=yes MASTER=bond0 SLAVE=yes BOOTPROTO=none

# vim /etc/sysconfig/network-scripts/ifcfg-eth1

DEVICE=eth1 USERCTL=no ONBOOT=yes MASTER=bond0 SLAVE=yes BOOTPROTO=none

vim /etc/sysconfig/network-scripts/ifcfg-bond1 DEVICE=bond1

TYPE=Bond BONDING\_MASTER=yes IPADDR=193.168.100.92 NETMASK=255.255.255.0 ONBOOT=yes BOOTPROTO=none USERCTL=no BONDING\_OPTS="miimon=1000 mode=4"

### Отредактируйте файлы eth2 and eth3 следующим образом:

# vim /etc/sysconfig/network-scripts/ifcfg-eth2

DEVICE=eth2 USERCTL=no ONBOOT=yes MASTER=bond1 SLAVE=yes BOOTPROTO=none

# vim /etc/sysconfig/network-scripts/ifcfg-eth3

DEVICE=eth3 USERCTL=no ONBOOT=yes MASTER=bond1 SLAVE=yes BOOTPROTO=none

### Создайте следующий файл с содержимым:

# vi /etc/modprobe.d/bonding.conf

alias bond0 bonding

alias bond1 bonding

### Перезапустите систему:

# reboot

### Проверьте все сетевые интерфейсы:

# ifconfig

### Повторите процедуру настройки на втором сервере.

# **1.3. Настройка службы времени**

<span id="page-8-0"></span>**В файл /etc/chrony.conf добавьте адрес сервера, добавьте сервис в автозагрузку и запустите его:**

vim /etc/chrony.conf

systemctl enable chronyd.service

systemctl start chronyd.service

### **Проверьте статус параметров времени:**

chronyc tracking

[root@hostmaket1 network-scripts]# chronyc tracking

Reference ID : C0A80A04 (192.168.10.4)

Stratum : 4

Ref time (UTC) : Mon Jan 13 06:35:49 2020

System time : 0.000000000 seconds fast of NTP time

Last offset : -8.277539253 seconds

RMS offset : 8.277539253 seconds

Frequency : 0.000 ppm slow

Residual freq : +2969.312 ppm

Skew : 1000000.000 ppm

Root delay : 0.051300116 seconds

Root dispersion : 1.741875768 seconds

Update interval : 0.0 seconds

Leap status : Normal

#### **Установите временную зону:**

<span id="page-8-1"></span># ln -sf /usr/share/zoneinfo/**Asia/Yekaterinburg** /etc/localtime

### **1.4. Установка сервисного пакета**

В данном разделе описывается установка сервисного пакета CentOS74\_SP из архива **AI6121AX\_5.4.0.0.130.7Z**.

### **Корректный порядок установки:**

- Установка **SP Centos 74** из **AI6112AX\_5.4.0.0.116**.
- Установка **IT\_VHP12** из **AI6112AX\_5.4.0.0.116**.
- Перезапуск системы командой **reboot**.
- Установка **SP Centos 74** из **AI6112AX\_5.4.0.0.130**.
- Установка **IT\_VHP** из **AI6112AX\_5.4.0.0.130**.
- Перезапуск системы командой **reboot**.

#### **Чтобы установить сервисный пакет:**

### **Создайте директорию /root/install:**

# mkdir /root/install

### **Перенесите CentOS74\_SP в созданную директорию и запустите исполняемый файл:**

# sh install\_updates.sh

### **Скопируйте пакет IT\_VHP12 в директорию /home и установите его:**

cd /home/IT\_VHP12/6.31.0/ tar -xzvf vhp12-6.31-190125.tar.gz bash vhp12\_installall.sh

### **Перезапустите систему:**

# reboot

### **Выполните следующие команды:**

cd /root/install/IT\_VHP12/6.31.0/ tar -xzvf vhp12-6.31-190125.tar.gz cd vhp12-6.31-190125/ bash vhp12\_installall.sh

### **1.5. Создание элементов решения**

<span id="page-9-1"></span><span id="page-9-0"></span>В данной главе описывается процедура создания необходимого количества элементов программно-аппаратного комплекса SI3000 СНП: MN (конфигурация ПО и оборудования), Media TAP (MT), СНП контроллер, GUI.

### **1.5.1. Предварительная настройка**

В данном разделе описывается процедура подготовки конфигурационного файла и запуска скрипта автоматической установки и настройки пакета IT\_VHP12.

Данная процедура выполняется только на одной любой хост-машине (в примере – hostmaket1).

Из пакета **AI6112AX\_5.4.0.0.130** скопируйте следующие инсталляционные пакеты в директорию **/root/install:**

- AP6211AX
- CENTOS65 SP
- CENTOS74\_SP
- IT CSI12
- IT\_KICKSTART
- IT\_KVM12
- IT\_VGP12
- IT VHP12

**Отредактируйте конфигурационный файл** следующим образом (заполните поля, выделенные зеленым, реальными значениями):

cd /root/install/IT\_VHP12/7.4.0/

tar -xzvf vhp12-7.4-190924.tar.gz

cd vhp12-7.4-190924/

cp hacompact.cfg hacompact\_mns.cfg vim hacompact\_mns.cfg

#common

packages\_dir=/root/install/ secondary\_node=hostmaket2.yar.ru dnsfloat=dns-flo ha=true

#Next 5 parameters can be ommited and are calculated on the fly

netmask=255.255.255.0 gateway=192.168.100.254 #dns\_servers=xxx.xxx.xxx.xxx xxx.xxx.xxx.xxx dns\_suffixs=yar.ru ntp\_server=192.168.10.4

 $#vm1$ 

vm1\_ComputerName=mns vm1\_IPAddress=192.168.100.97 vm1\_packages=vgp csi apnginx apwildfly-8 vm1\_type=standalonecompact #packages options: vgp csi apnginx apjboss apwildfly-8 apwildfly-10 #optional parameteres. !!!!!!!!!!! MODIFY AT YOUR OWN RISK. !!!!!!!!!!!! vm1\_pacemaker=no #vm1 mac=xx:xx:xx:xx:xx:xx vm1\_cpu=2 vm1\_ram=4096 #vm1\_size=50G #vm1\_spare\_disk\_size=5G #Guest OS. Default is centos6.2 #vm1\_os=centos6.2 vm1\_os=centos6.5 #vm1\_os=centos7.0 #vm1\_os=centos7.4 #vm1\_os=rhel6.2 #vm1 os=rhel6.5

#### Запустите скрипт автоматической установки и настройки:

bash vhp12\_installall.sh --hacompact --prop\_file=./hacompact\_mns.cfg При успешном выполнении процедуры будет готова рабочая ВМ на DRBD для настройки MNS.

 $11$ 

Отредактируйте конфигурационный файл для виртуальной машины SI3000 CHN следующим образом (отличия выделены зеленым):

cp hacompact\_mns.cfg hacompact\_snp.cfg

vim hacompact\_snp.cfg

#common packages\_dir=/root/install/ secondary node=hostmaket2.yar.ru dnsfloat=dns-flo ha=true

#Next 5 parameters can be ommited and are calculated on the fly

netmask=255.255.255.0

gateway=192.168.100.254

#dns servers=xxx.xxx.xxx.xxx xxx.xxx.xxx.xxx

dns\_suffixs=yar.ru

ntp\_server=192.168.10.4

 $#vm1$ 

vm1\_ComputerName=snp

vm1\_IPAddress=192.168.100.94

vm1 packages=vgp csi apnginx apwildfly-8

vm1\_type=standalonecompact

#packages options: vgp csi apnginx apjboss apwildfly-8 apwildfly-10

#optional parameteres. !!!!!!!!!!! MODIFY AT YOUR OWN RISK. !!!!!!!!!!!!

vm1\_pacemaker=no

#vm1\_mac=xx:xx:xx:xx:xx:xx

vm1\_cpu=4

vm1 ram=8192

vm1\_size=60G

#vm1\_spare\_disk\_size=5G

#Guest OS. Default is centos6.2

#vm1\_os=centos6.2

#vm1\_os=centos6.5

#vm1\_os=centos7.0

vm1\_os=centos7.4

#vm1\_os=rhel6.2

#vm1 os=rhel6.5

#### **Запустите скрипт автоматической установки и настройки:**

bash vhp12\_installall.sh --hacompact --prop\_file=./hacompact\_snp.cfg

После окончания выполнения скрипта проверьте созданные виртуальные машины на обоих серверах:

[root@hostmaket2 ~]# virsh list --all

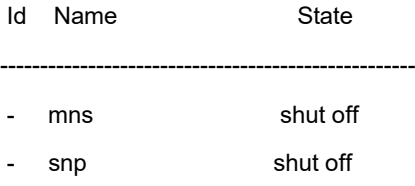

#### [root@hostmaket1 ~]# virsh list --all

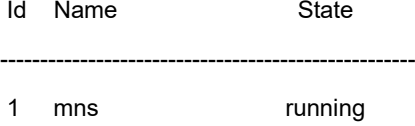

2 snp running

#### Проверьте DRBD:

[root@hostmaket1 ~]# drbd-overview

0:named/0 Connected Primary/Secondary UpToDate/UpToDate /opt/named ext4 992M 2.6M 923M 1% 1:kvm-mns/0 Connected Primary/Secondary UpToDate/UpToDate \*mns vda virtio 2:kvm-snp/0 Connected Primary/Secondary UpToDate/UpToDate \*snp vda virtio

[root@hostmaket2 ~]# drbd-overview

0:named/0 Connected Secondary/Primary UpToDate/UpToDate 1:kvm-mns/0 Connected Secondary/Primary UpToDate/UpToDate \_mns vda virtio 2:kvm-snp/0 Connected Secondary/Primary UpToDate/UpToDate \_snp vda virtio

### **1.5.2. Установка пакета MN6211 для MN (конфигурация ПО и оборудования)**

<span id="page-12-0"></span>Перенесите актуальный сервисный пакет в директорию **/home** и установите его: # sh install updates.sh

Перезапустите ВМ: # reboot

Добавьте данные хост- и гостевых машин в файл **hosts**: # vi /etc/hosts

Установите временную зону: # ln -sf /usr/share/zoneinfo/Asia/Yekaterinburg /etc/localtime

Проверьте время:

#date

Настройте LDAP:

# /opt/si3000/utils/configure\_slapd.sh setup --instance=mn --port=1317 --locality=Yekaterinburg --country=RU --Idapuser=mnadmin

Перенесите пакет MN6211AX в директорию /home. Предупреждение! Нельзя проводить инсталляцию из директории /root!

Установите пакет:

<span id="page-13-0"></span># bash install.sh

### 1.5.3. Установка пакета MS1010 для MT

Скопируйте пакет MS1010AX на MNS в директорию /home. Распакуйте SP: cd /home/MS1010AX\_1.7.0.0.094/ tar -xzvf MS1010AX SP-4.22.0-0.tar.gz cd cd MS1010AX SP-4.22.0-0

Установите SP:

bash install.sh

Установите часть MN:

cd /home/MS1010AX 1.7.0.0.094/

<span id="page-13-1"></span>bash install.sh

### 1.5.4. Установка МТ

В данном разделе описывается процедура установки и настройки виртуальных машин для элемента MT.

<span id="page-13-2"></span>Количество ВМ МТ зависит от предполагаемой нагрузки на объекте. Виртуальные машины физически должны быть размещены равномерно на обоих виртуальных серверах для реализации функции резервирования.

### 1.5.4.1. Создание ВМ МТ1

Скопируйте установочный пакет (WRL\_CGL\_7) на хост-машину в директорию /home:

###

cd /home/WRL\_CGL\_7/4.2.0/

Распакуйте архив и отредактируйте конфигурационный файл:

tar -xvf wrl70x64 8G-4.2.0.tar

cp config template wrl7 64bit.txt config template mt1.txt

### Config file for WindRiver Linux 7.0 Virtual Machine ###

### for KVM

#### [guest]

################################################################ ### Parameters for CentOS modification ### ################################################################ ComputerName=mt1

#Enter domain. If empty, host domain is used. Domain=yar.ru

DHCP=No NetModel=virtio IPAddress=192.168.100.95 SubnetMask=255.255.255.0

DefaultGateway=192.168.100.254

#Leave 0.0.0.0 to set default GW.

DefaultGatewayMask=0.0.0.0

DefaultGatewayNetwork=0.0.0.0

#DefaultGateway\* settings set defaul GW:

# GW-network GW-netmask GW # ip route mgmt 0.0.0.0 0.0.0.0. 172.10.10.1

#List DNS servers separated by space - max. 3 servers. If empty, host DNS servers are used. # !!! Do not set if setting up virtual machine for product !!! DNSServerSearchOrder= #List NTP servers separated by space - max. 3 servers. If empty, host NTP servers are used. # !!! Do not set if setting up virtual machine for product !!! NTPServer=192.168.10.4

#Enter system type - standalone | duplicated | geo-dual - default standalone SystemType=standalone

#Enter system (node) name SystemName=mt1

#Enter product name - Border\_Gateway | Call\_Server | Compact\_Call\_Server | Lawful\_Interception | Media\_Server Product=Media\_Server

#List of all avaliable timezones (TZ column): https://en.wikipedia.org/wiki/List\_of\_tz\_database\_time\_zones #If no timezone is defined, then host timezone is used (read from /etc/localtime)

#### TimeZone=

#Enter management VLAN if needed MgmtVlan=

#Enter server name where app config is located (format: url username password) ConfigServer=

#Enter zabbix server which is used for VM monitoring.

zabbix\_server=

#Ammount of VM's RAM in MegaBytes (1024 - 1G; 2048 - 2GB; 3072 - 3GB; 4096 - 4GB; 5120 - 5GB; 24576 - 24GB) RAM=4096 #Number of VM's CPUs CPU=2 #Autostart VM. VM is started by pacemaker by default. Set to yes to start VM after system boot if pacemaker is not used. Autostart=yes

################################################################

### Parameters for Windriver Linux modification ### ################################################################

#Specify virtual machine type:

- # rhel4 for Red Hat Enterprise Linux 4.8 and CentOS 4.8
- # rhel5 for Red Hat Enterprise Linux 5.6 x64 and CentOS 5.6 x64
- # rhel6 for CentOS 6.2 x64
- # rhel7 for CentOS 7-06.2 x64
- # w2k3se for Windows 2003 Standard Edition
- # wrl50 for Windriver Linux 5.0
- # wrl60 for Windriver Linux 6.0
- # wrl70 for Windriver Linux 7.0

type=wrl70

#Domain name under which virtual machine is defined in KVM.

vmname=mt1

#Expand virtual disk? Set to yes to expand virtual disk after virtual machine deployment expand=yes

#Size of expanded virtual disk. This is WHOLE!!! disk size atfter expansion. Disk will be expanded to this size!!! expandsize=30G

#root partition. Default value: /dev/VgMn/LvRoot #AS template does not use LV for root partition. rootpart=/dev/vda3

#### [host]

#LVM partition (with drbd) which will be presented to QEMU as Virtual Machine's disk. #If drbd is used then it must be in primary state when deploying a virtual machine. #Trailing slashes are removed by install script. #vmpart=/dev/drbd/by-res/kvm-linux vmpart=/dev/vg\_hostmaket1/kvm-mt1

#Archive in which virtual machine is stored vmtar=./WRL70x64/wrl70x64 template.qcow2

#Windows bacula fd.  $m$ nwhaculafd=

#Linux bacula fd. mnlbaculafd=/opt/bacula-rpm/bacula\*el5.i386.rpm

#Are we installing on ELS server. If yes, extra system modifications are preformed.  $els = no$ 

#Georedundant install. Set to TRUE to setup GEO cluster. geo=FALSE

### Создайте раздел для виртуальной машины:

Ivcreate -n kvm-mt1 -L 8G /dev/vg hostmaket1 -yes

Установите MT:

<span id="page-16-0"></span>bash install.sh install --prop file=config template mt1.txt

#### 1.5.4.2. Создание ВМ МТ2

Второй элемент МТ нужно создать на второй хост-машине. Скопируйте установочный пакет (WRL CGL 7) на хост-машину в директорию /home: cd /home/WRL\_CGL\_7/4.2.0/

Распакуйте архив и отредактируйте конфигурационный файл: tar -xvf wrl70x64\_8G-4.2.0.tar cp config template wrl7 64bit.txt config template mt2.txt

Отличия от конфигурации для MT1:

ComputerName=mt2

SystemName=mt2

vmname=mt2

IPAddress=192.168.100.96

vmpart=/dev/vg\_hostmaket2/kvm-mt2

Установите MT:

Ivcreate -n kvm-mt2 -L 8G /dev/vg\_hostmaket2 -yes

bash install.sh install --prop\_file=config\_template\_mt2.txt

<span id="page-17-0"></span>Созданные виртуальные машины запустятся автоматически.

#### Разные способы настройки Media TAP (MT)  $1.6.$

### 1.6.1. Настройка Media TAP (MT) через Clish

<span id="page-17-1"></span>В браузере введите адрес Clish (пример указан ниже): https://192.168.100.95:8090 Введите имя пользователя и пароль: admin/[пароль\_предоставляется\_администратором] На вкладке NODE определите параметры узла:

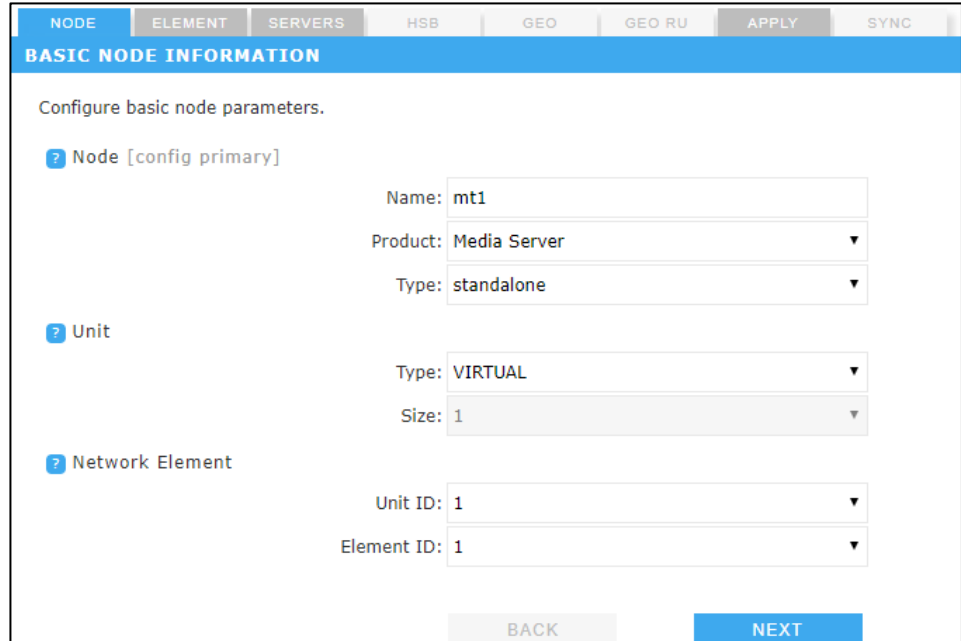

Рис. 5: Настройка Clish - параметры узла

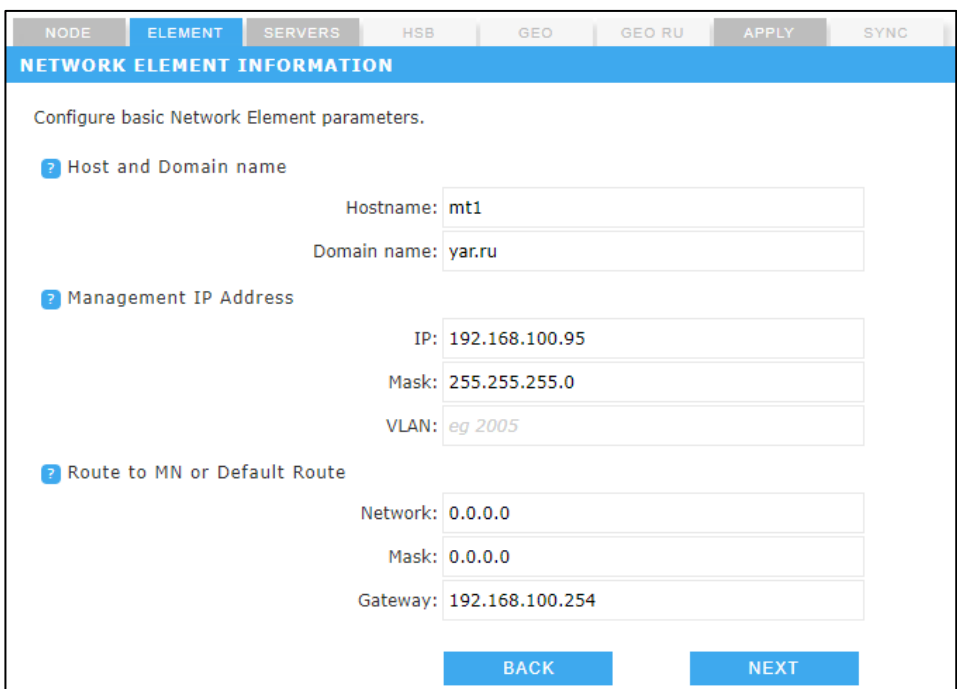

### На вкладке **ELEMENT** определите параметры сетевого элемента:

### **Рис. 6: Настройка Clish – параметры элемента**

На вкладке **SERVERS** определите параметры серверов, а также проверьте имя пользователя и пароль:

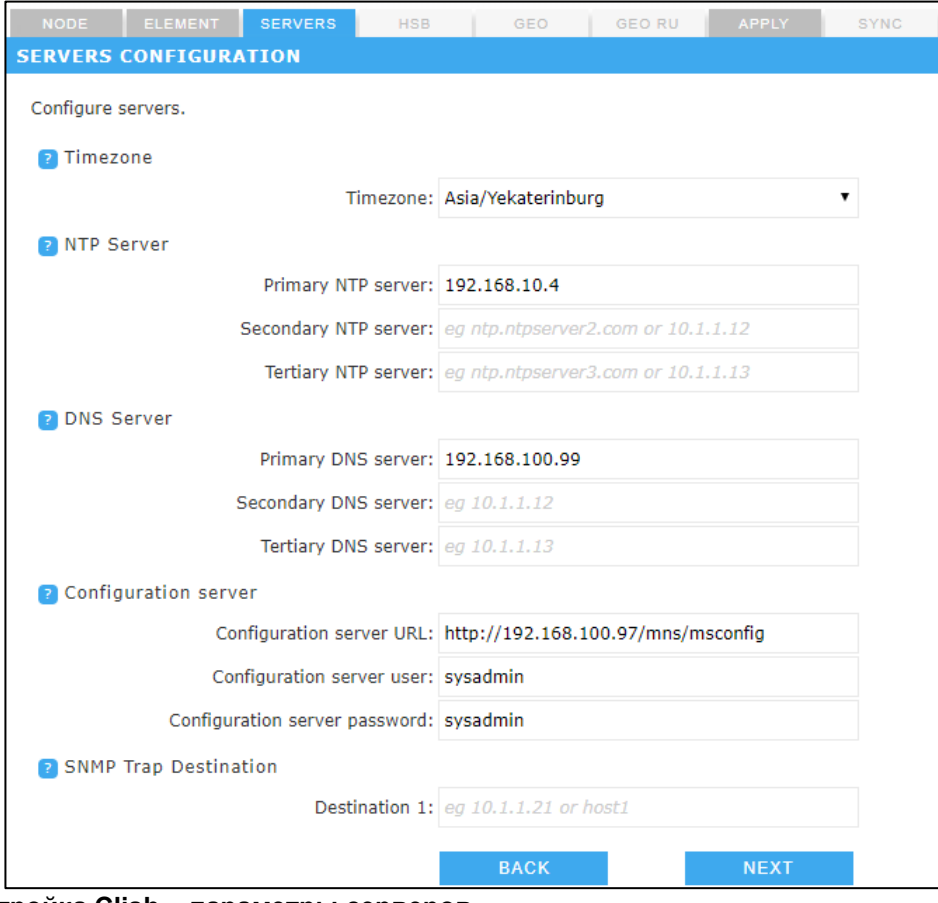

**Рис. 7: Настройка Clish – параметры серверов**

### **1.6.2. Настройка Media TAP (MT) через NEM**

<span id="page-19-0"></span>Запустите NEM сетевого элемента MS и создайте необходимое количество узлов:

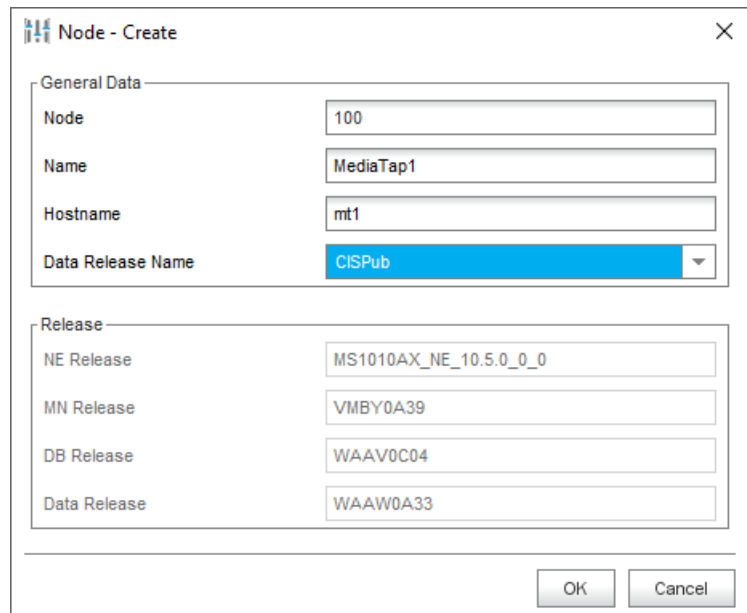

**Рис. 8: Настройка NEM – создание узлов**

В элементе **System > NE System Configuration > Ethernet > Ethernet Interface & VLAN** с помощью команды New создайте интерфейс Ethernet для пользовательского трафика:

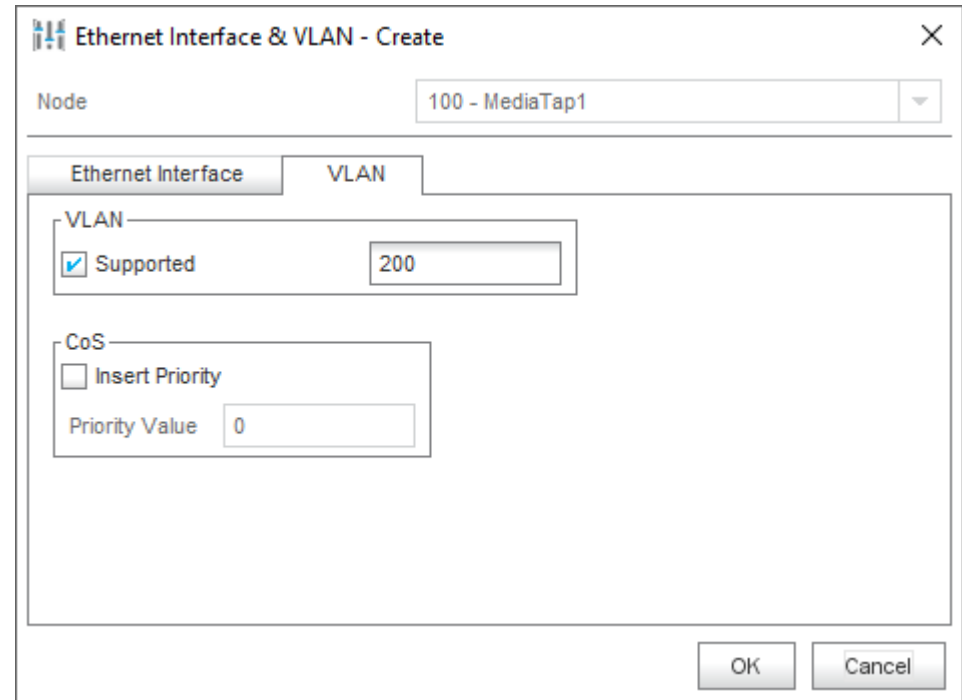

**Рис. 9: Настройка NEM – создание интерфейса Ethernet для User Traffic**

Создайте интерфейс Ethernet для трафика RTP:

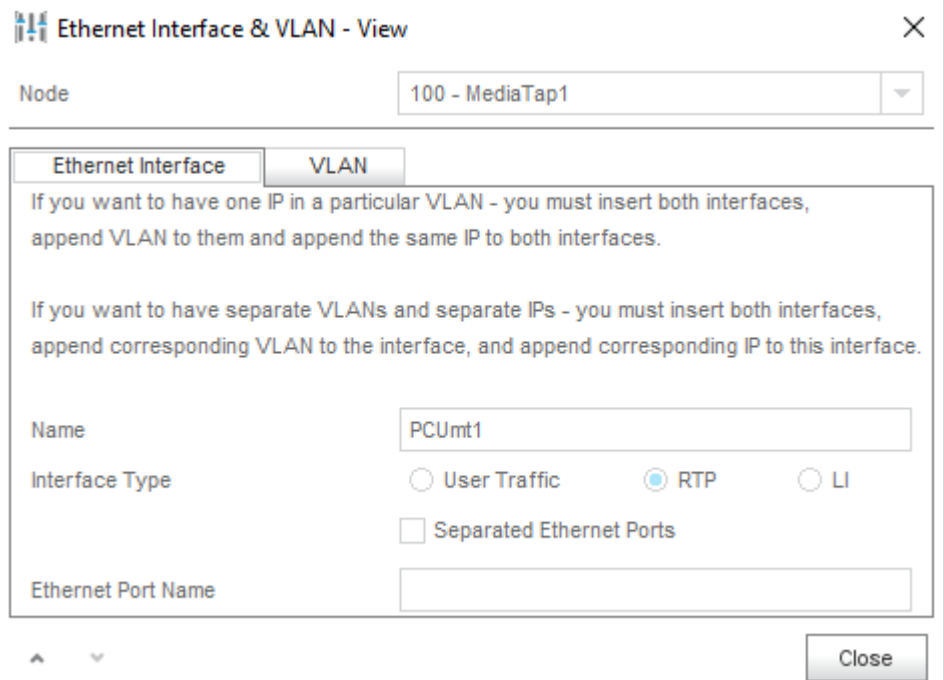

**Рис. 10: Настройка NEM – создание интерфейса Ethernet для RTP**

Создайте интерфейс Ethernet для стыка с СХД:

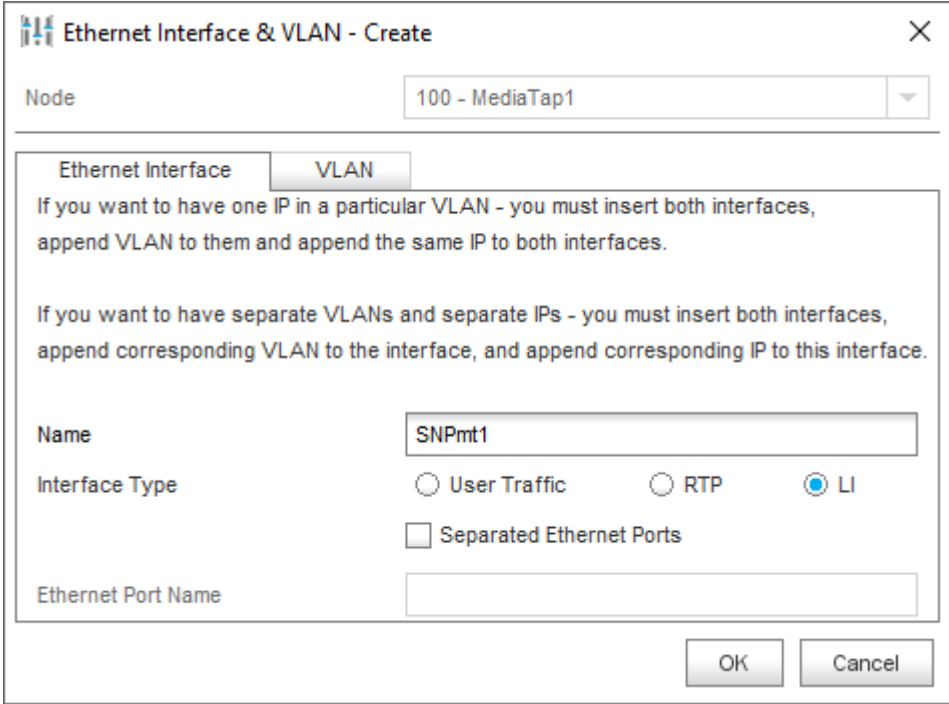

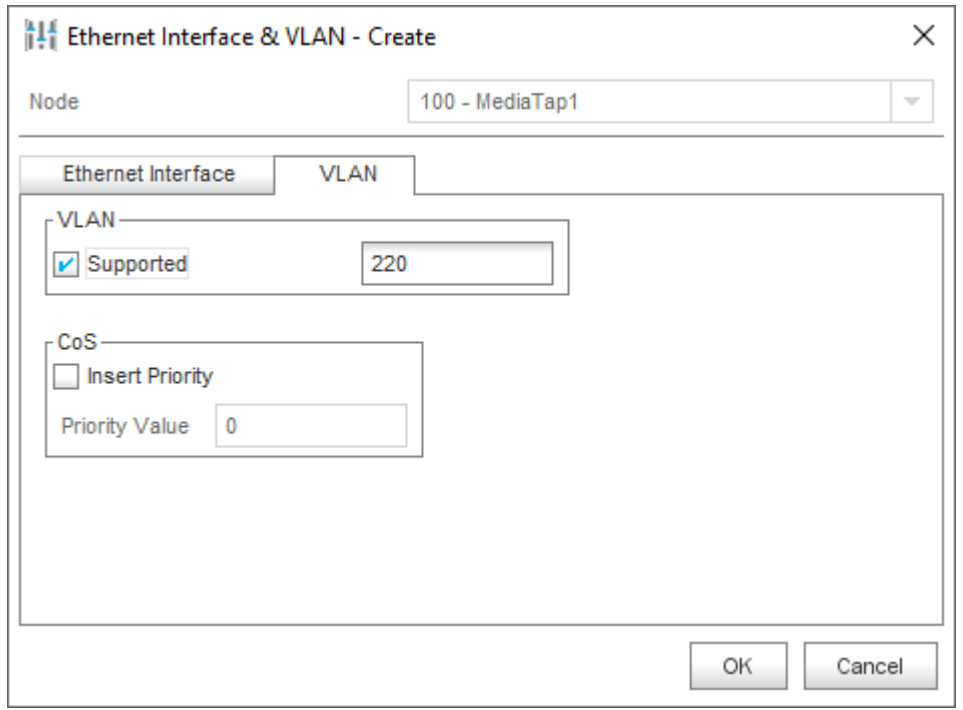

**Рис. 11: Настройка NEM – создание интерфейса Ethernet для стыка с СХД**

В элементе System > NE System Configuration > Ethernet > IP Address Settings с помощью команды New настройте IP-адреса для созданных интерфейсов:

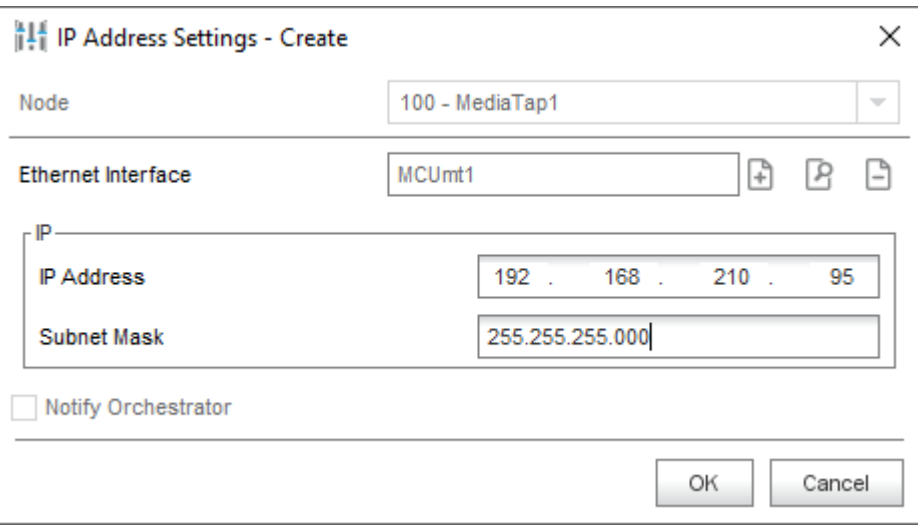

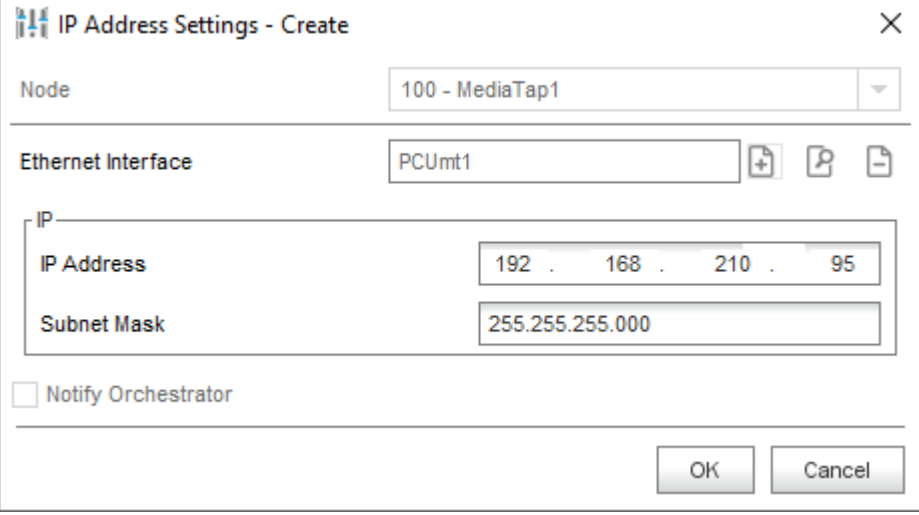

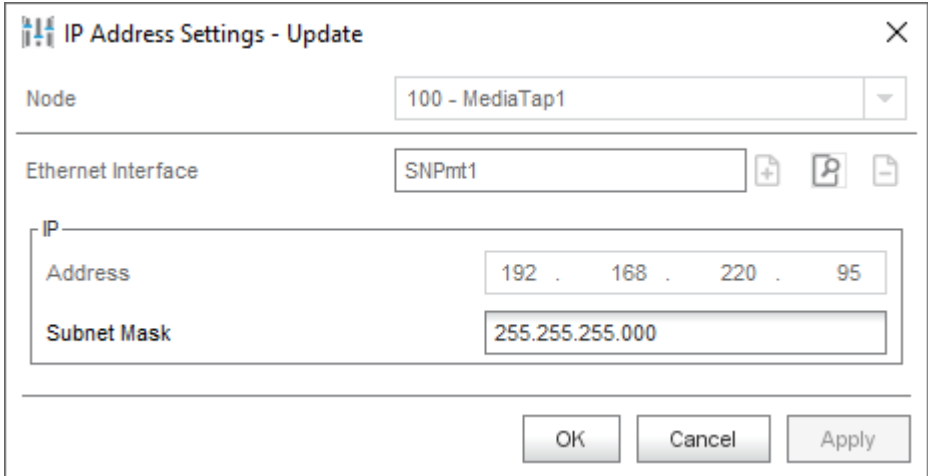

Рис. 12: Настройка NEM - настройка IP-адресов для созданных интерфейсов

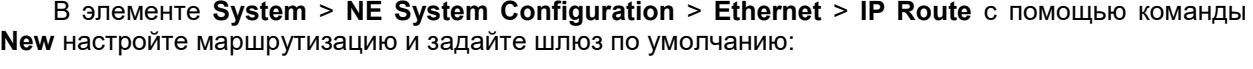

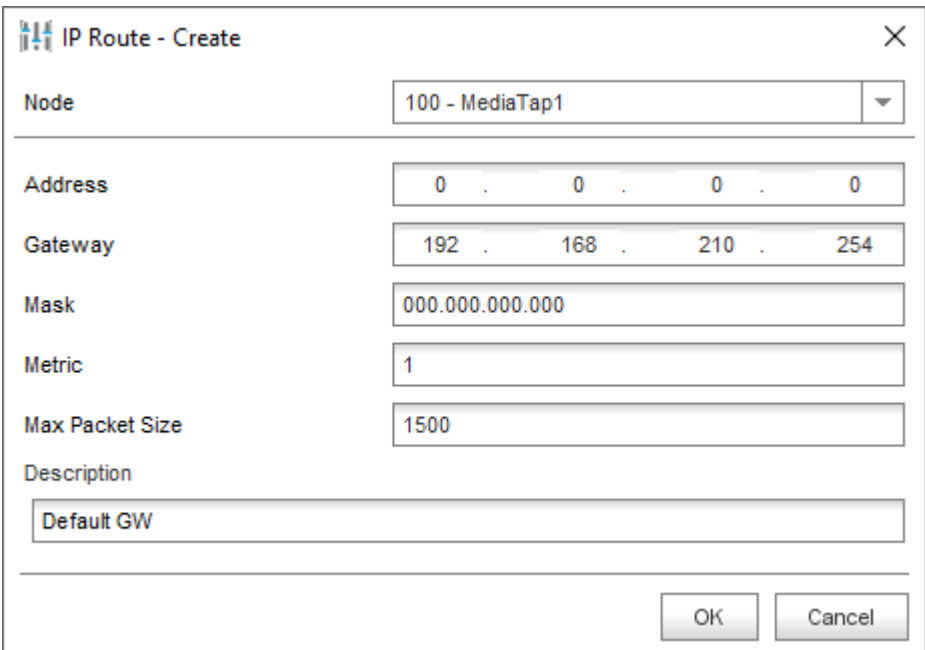

**Рис. 13: Настройка NEM – настройка маршрутизации**

**В менеджере NEM сетевого элемента CS в элементе** Protocols & Signaling **>** Protocols & Signaling **>** MGCP/H.248 **>** MGCP/H.248 Profile **с помощью команды** New **создайте прокси-интерфейс H.248:**

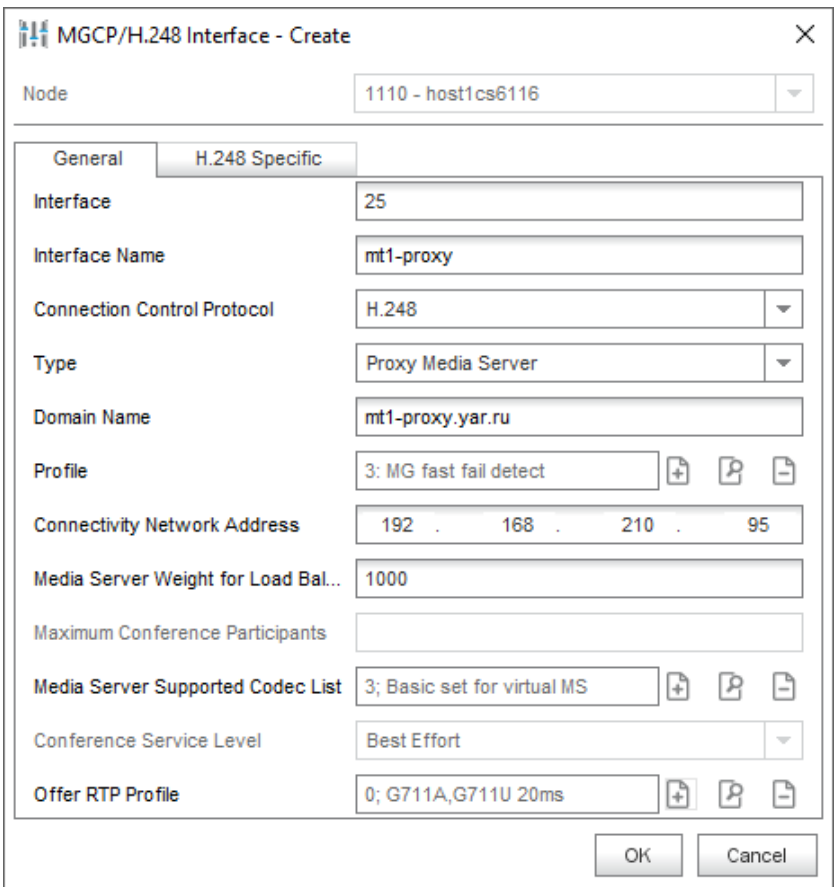

**Рис. 14: Настройка NEM – создание прокси-интерфейса H.248 на CS**

В менеджере NEM сетевого элемента MS в элементе **Protocols & Signaling** > **Protocols & Signaling** > **H.248** > **H.248 Profile** с помощью команды **New** создайте прокси-интерфейс H.248 на  $MT1$ :

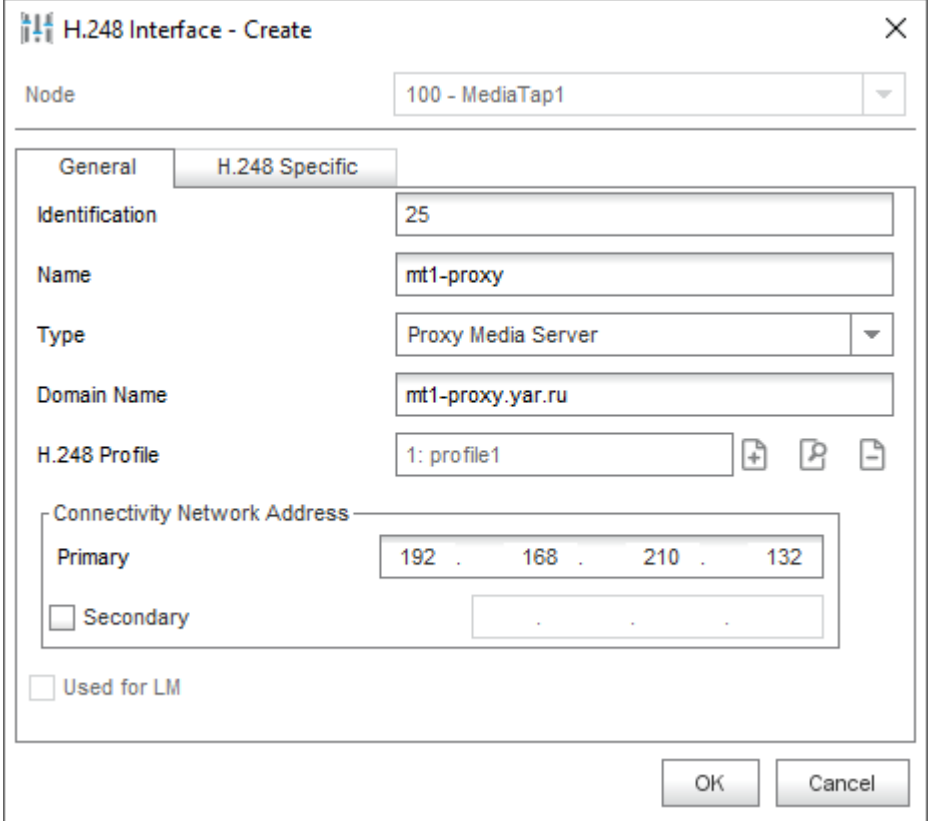

**Рис. 15: Настройка NEM – создание прокси-интерфейса H.248 на MT1**

В элементе **System** > **Maintenance** > **Node** с помощью команды **Install NE** установите данные NE на MT1:

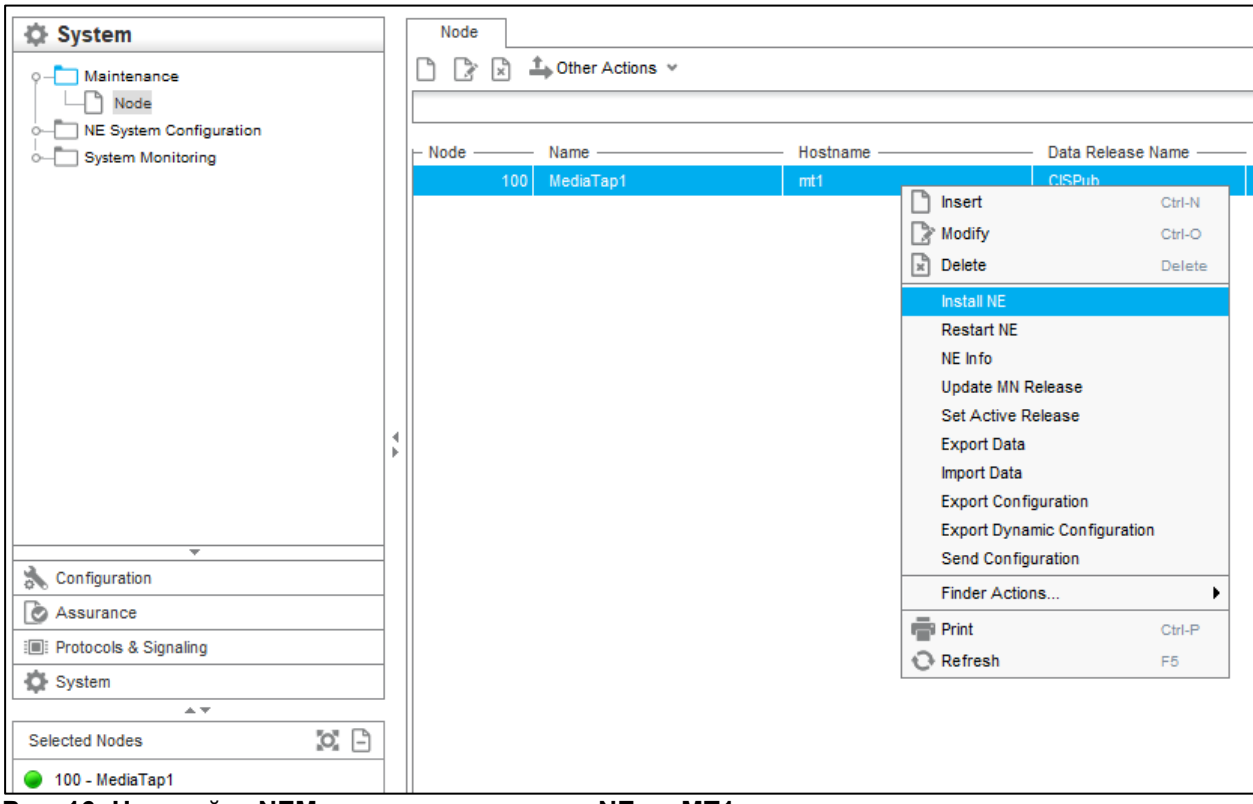

**Рис. 16: Настройка NEM – установка данных NE на MT1**

С помощью команды **Set Active Release** установите данные в активный режим:

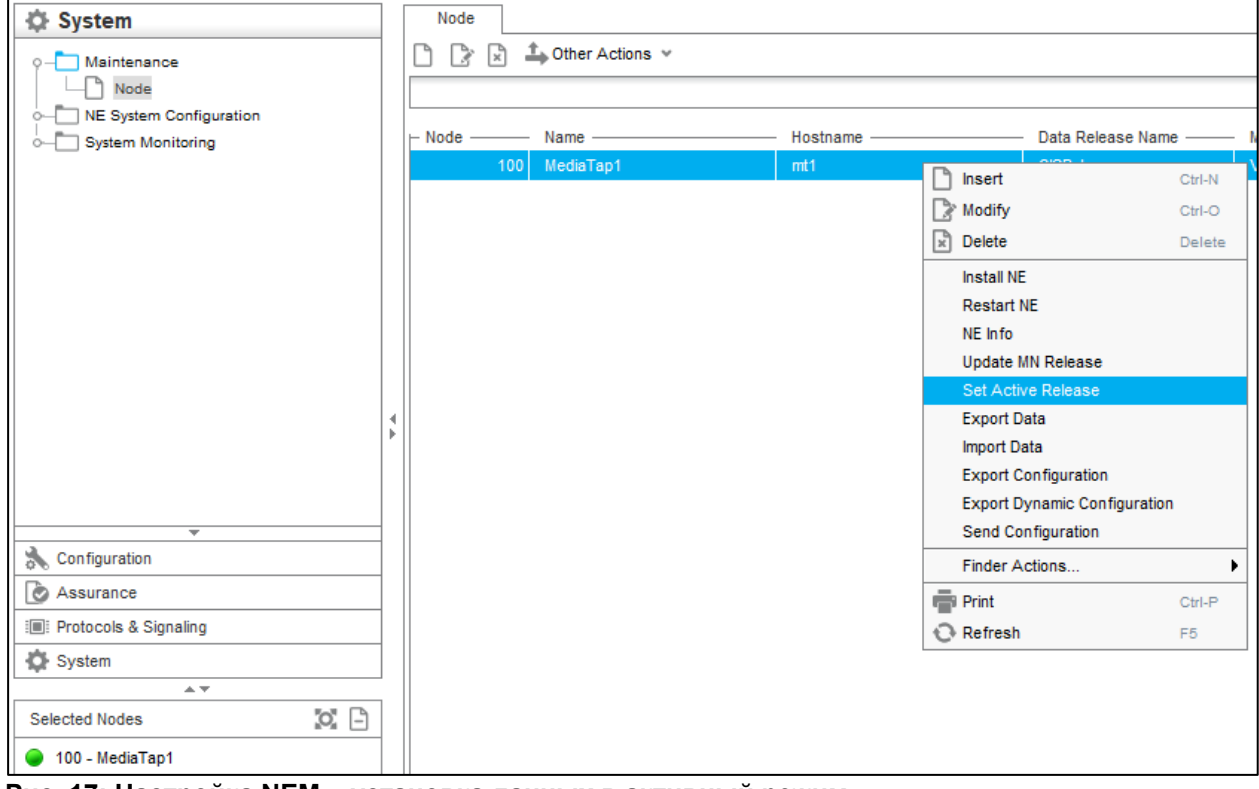

**Рис. 17: Настройка NEM – установка данных в активный режим**

С помощью команды **Restart NE** перезагрузите сетевой элемент.

Проверьте статус интерфейсов Н.248: со стороны МТ статус может не отображаться, со стороны CS статус должен быть In Service.

Если необходимо что-то изменить, после изменения конфигурации выполните ручной перенос данных на сетевой элемент с помощью команды Send Configuration:

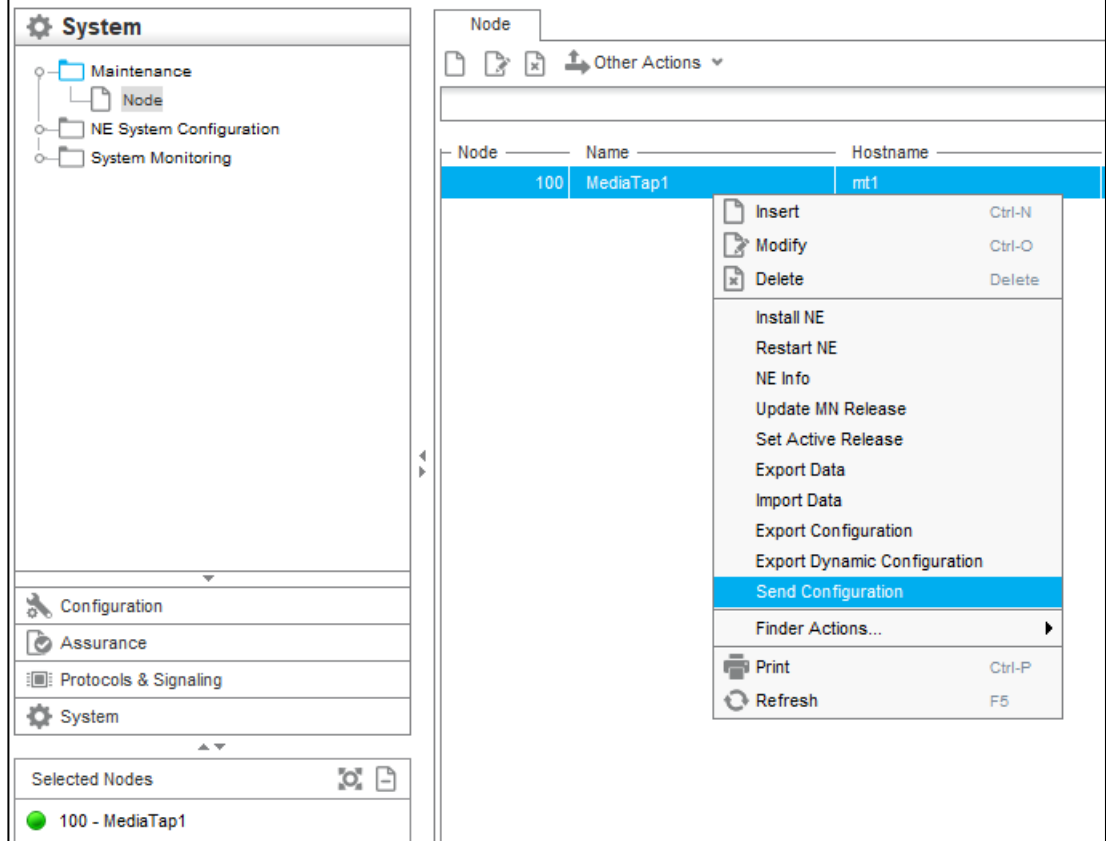

Рис. 18: Настройка NEM - ручной перенос данных на сетевой элемент

<span id="page-26-0"></span>Повторите процедуру настройки для остальных элементов МТ.

#### $1.7.$ Настройка SI3000 СНП

### 1.7.1. Установка пакета Wildfly 15

<span id="page-26-1"></span>При создании виртуальной машины в конфигурации был выбран Wildfly 8, поэтому его нужно удалить.

### Удалите Wildfly 8:

rpm -e wildfly-8.2.1-Final 44233.noarch

### Скопируйте дистрибутив Wildfly 15 из пакета AA6193AX, распакуйте и установите его:

cd setup-ap-wildfly-15.0.1-Final-45944/

sh install.sh

#### Перезапустите систему:

reboot

Остальные пакеты уже были установлены при инсталляции виртуальной машины

### 1.7.2. Установка пакета АА6193АХ

<span id="page-27-0"></span>Для использования данного продукта необходим лицензионный файл. Для заказа этого файла необходим МАС-адрес ВМ СНП.

Выполните команды:

rpm - Uvh -- nodeps aa6193ax-3.2.0-1.x86 64.rpm

systemctl daemon-reload

<span id="page-27-1"></span>Скопируйте лицензионный файл license.lic в директорию /opt/aa6193/license/

### 1.7.3. Настройка SI3000 СНП через GUI

В браузере введите адрес GUI: http://192.168.100.94:8080/gui/

Введите имя пользователя и пароль: mnadmin/[пароль\_предоставляется\_администратором]

На странице Станции добавьте новую АТС со следующими параметрами:

- Имя: имя АТС (отображается в лог-файлах).
- IP-адрес: плавающий IP-адрес ОАМ АТС.
- Порт: 9907.

• Время ожидания, с: интервал отправки тестового сообщения на АТС для проверки её состояния.

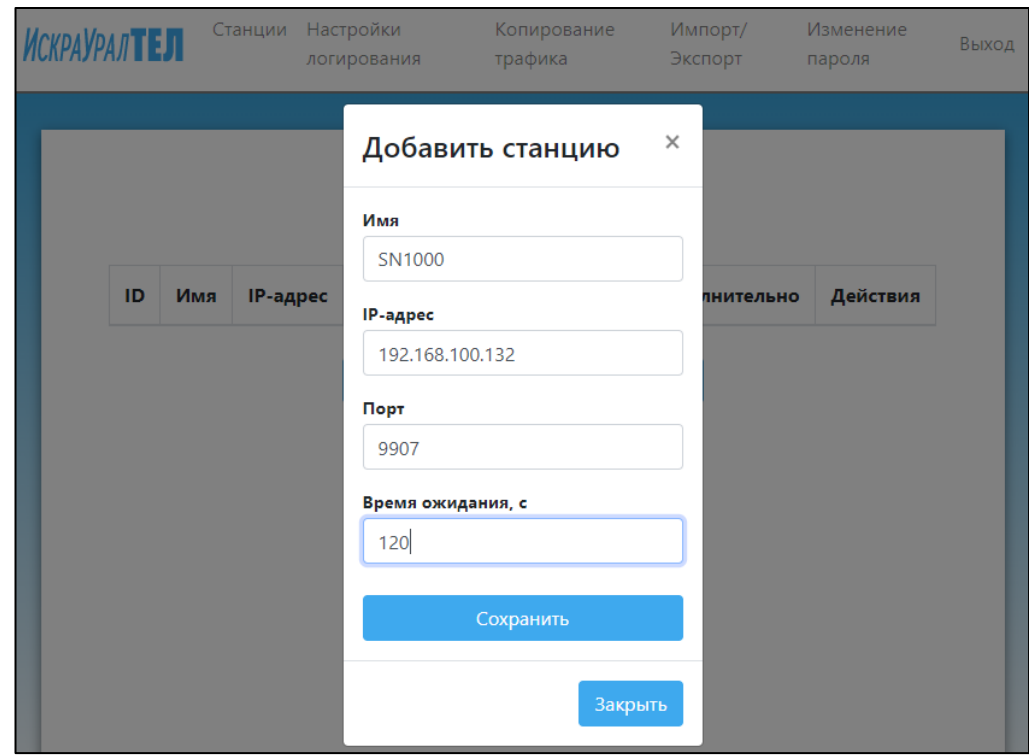

Рис. 19: Настройка SI3000 СНП - добавление АТС На странице Настройки логирования определите конфигурацию лог-файлов:

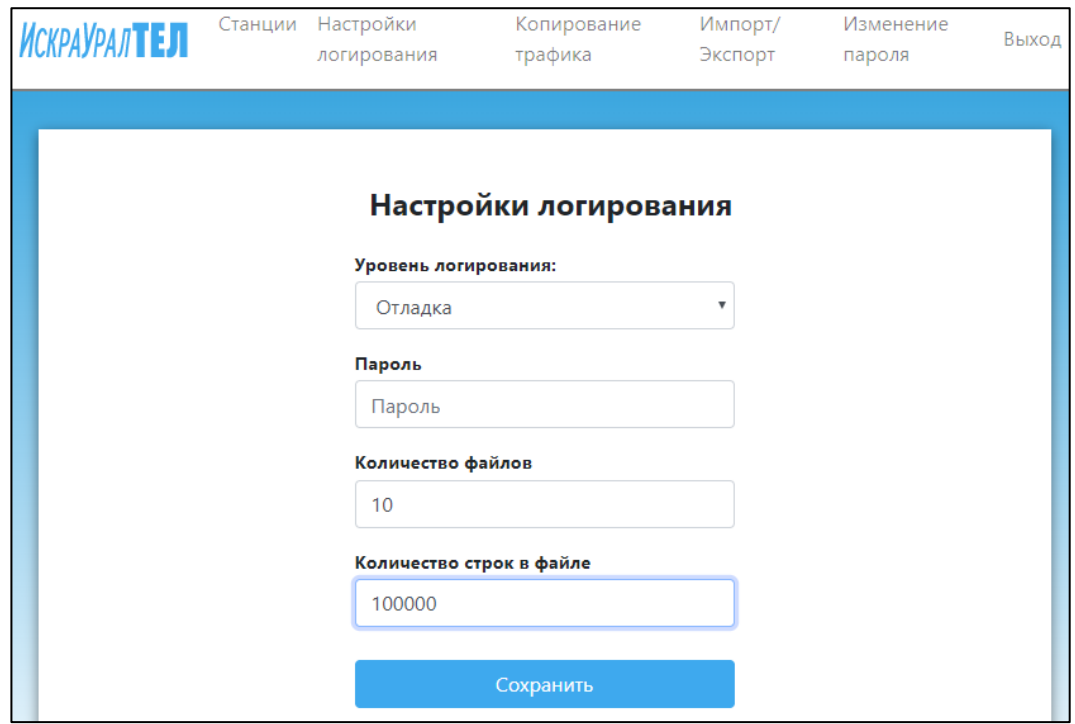

**Рис.20: Настройка SI3000 СНП – настройка логирования**

**На странице** Копирование трафика **настройте подключение к СХД:**

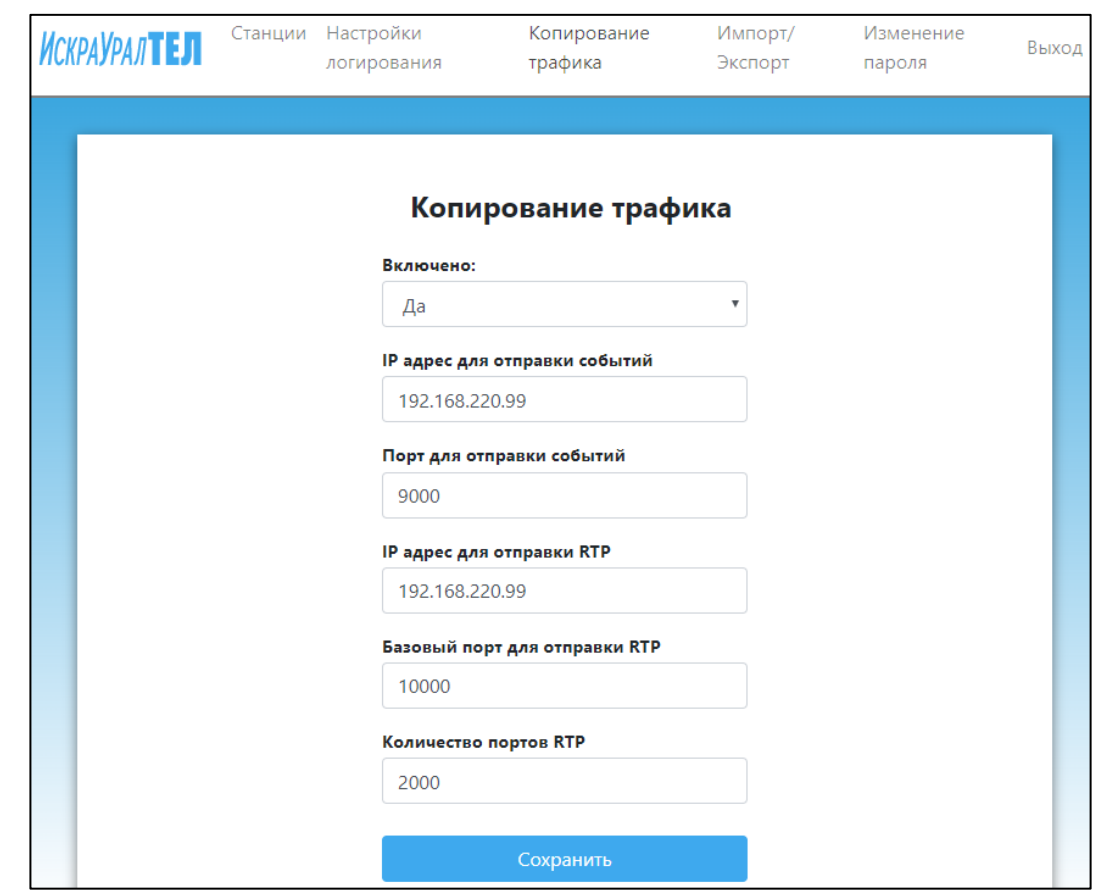

**Рис.21: Настройка SI3000 СНП – настройка подключения к СХД**

# **1.8. Настройка подключения АТС к SI3000 СНП**

<span id="page-29-1"></span><span id="page-29-0"></span>В данной главе описывается процедура подключения АТС к элементу SI3000 СНП.

### **1.8.1. Настройка на MN**

Для отображения настроек ETSI Lawful Interception в NEM на MN создайте файл **group.dat**:

vi /opt/si2000/mnroot/local/mn/xml/group.dat

<span id="page-29-2"></span>Добавьте в созданный файл строку:

liadmin sysadmin

### **1.8.2. Настройка на АТС**

На текущий момент для активации функционала SI3000 СНП на АТС необходимо установить коррекцию.

**Скопируйте пакет RPM (SI3000 SNP\_CS) на пассивную сторону и установите его:**

rpm -Uvh cs\_appl\_std-11.18.0-0\_15.x86\_64-kvm.rpm --force –nodeps

Перезагрузите пассивную сторону

После загрузки пассивной стороны переключите управление на нее. В менеджере NEM сетевого элемента CS в элементе **Configuration** > **ETSI Lawful Interception** > **ETSI LI Module** с помощью команды **New** включите функцию **Enable Interception**:

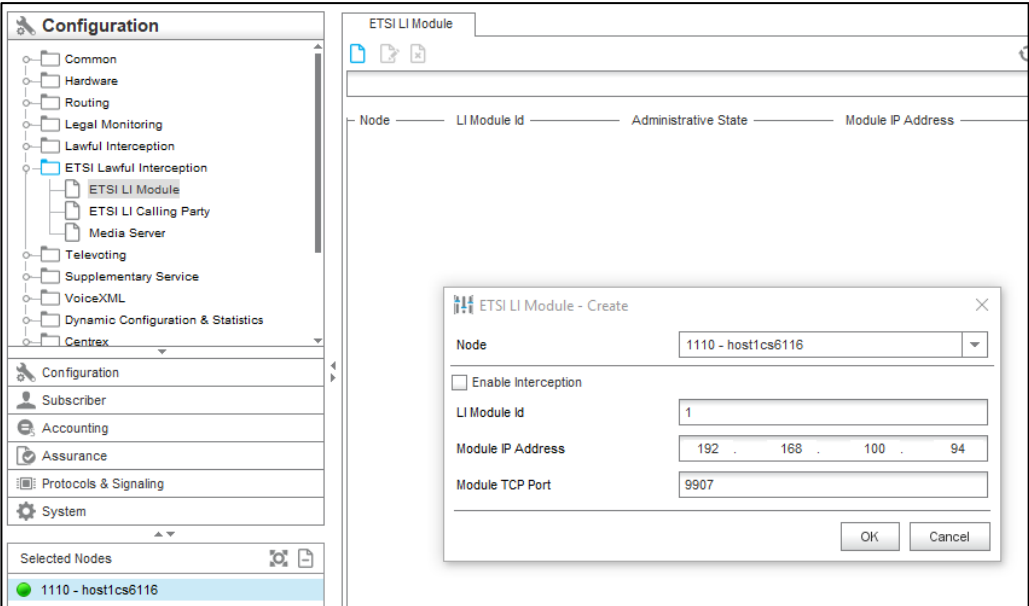

**Рис.22: Настройка подключения АТС к SI3000 СНП**

После включения весь трафик будет проходить через MT и копироваться в сторону СХД. Удалите существующие узлы **Proxy Media Server**, которые были созданы ранее на платах SMG. Их функцию будут выполнять узлы **Proxy** на MT.